# Aesop QuickStart User Guide for Campus Users

# This guide will show you how to:

- Log on to the Aesop system
- View absences
- View substitute assignments
- View unfilled absences
- View available substitutes
- Assign a substitute to an absence
- Enter an absence for an employee
- Modify/Remove an absence
- Modify your School Preference List
- Understand Percent Visibility
- View call history
- View Employee Register
- Approve Employee Absence Requests
- Make voice recordings for your employees for use with the Aesop Phone System

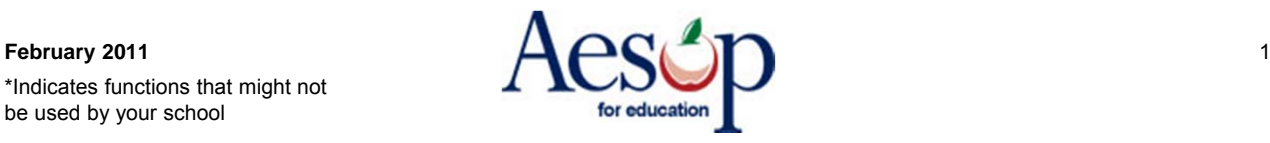

### **Log on to Aesop**

In your Internet browser address bar enter: **www.aesopeducation.com** and click **Go** button.

Enter your school's ID and Pin numbers or your Campus User ID and Pin. These would have been given to you by the Aesop administrator at your district.

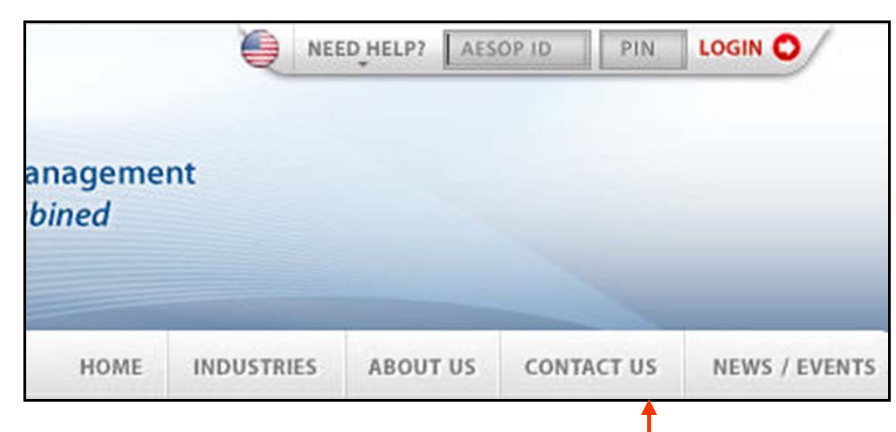

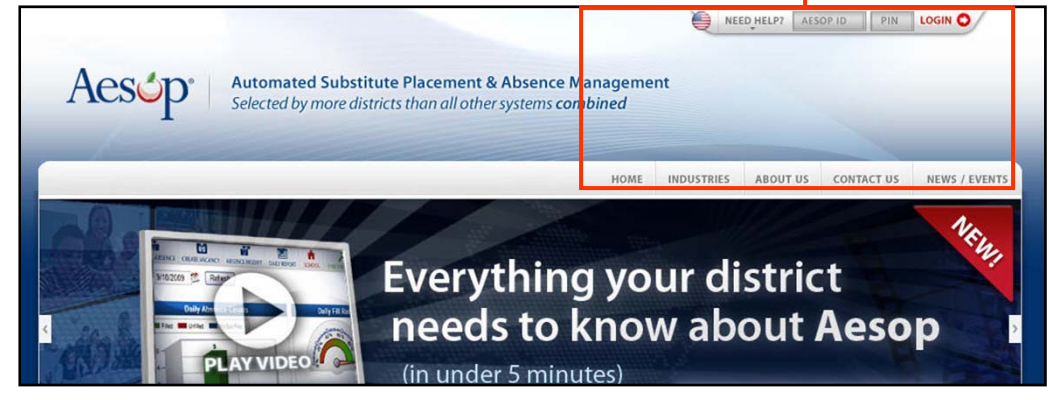

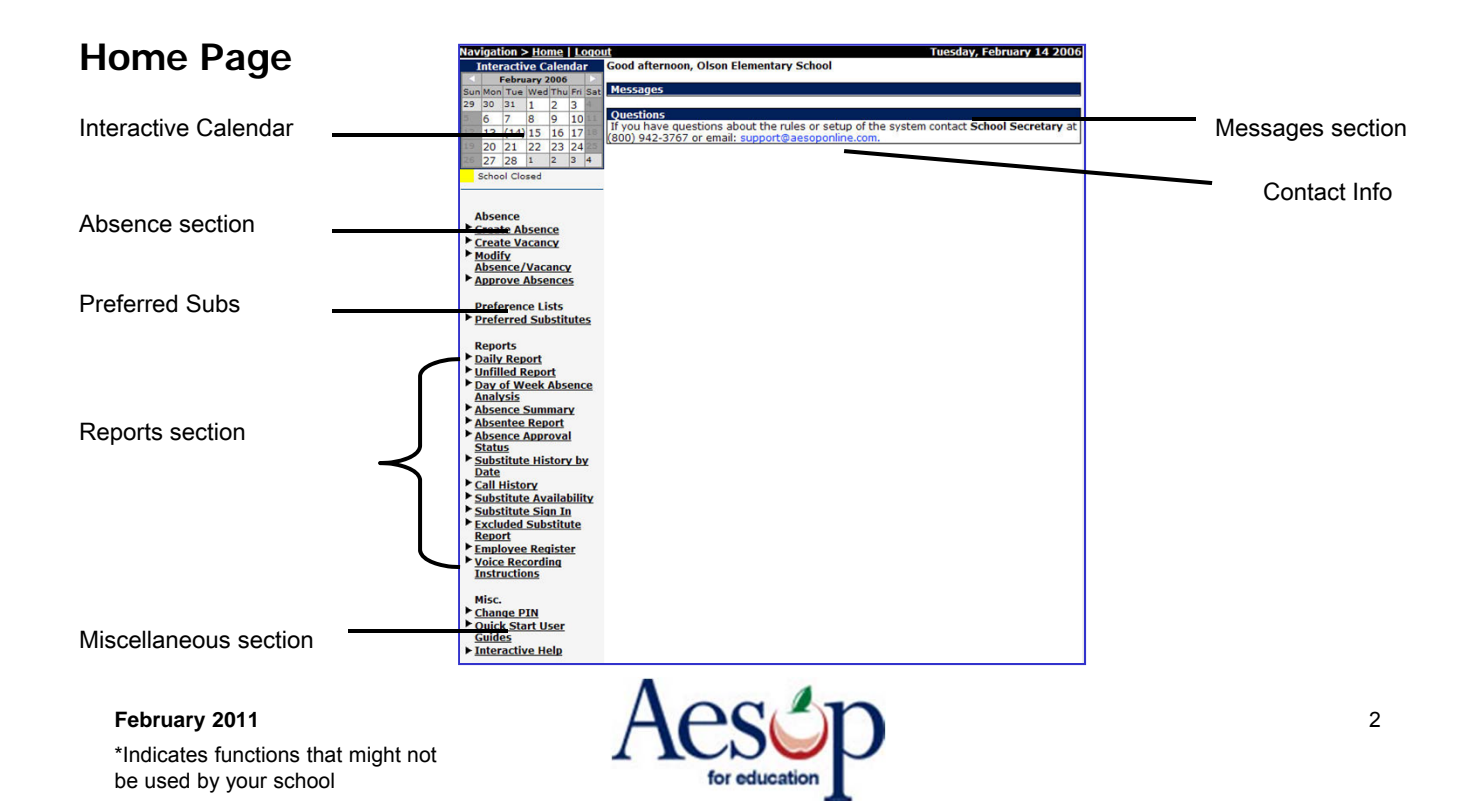

### **Messages section**

Any messages from the district office will appear in the Messages section.

### **Contact Info**

If you have any questions regarding Aesop please contact this individual.

### **Interactive Calendar**

Aesop will display both Closed and In-Service Days for your school district.

**Closed** – absences entered on these dates will be automatically deleted.

**In-Service** – absence entered on these dates will be automatically marked as "Sub Not Needed."

#### **Interactive Calendar** February 2006 Sun Mon Tue Wed Thu Fri Sat 29 30  $|31|$  $\overline{2}$ 3 1  $\overline{7}$ 8 9  $10$ 6  $13(14)15$  $16|17$ 22 23 24  $20 \, |21|$ 27 28  $\vert$ 1  $|2\rangle$  $3 \mid 4$ **School Closed** School In-service

### **Miscellaneous Section**

You can Change your PIN, have access to all User Guides and the Interactive Help feature.

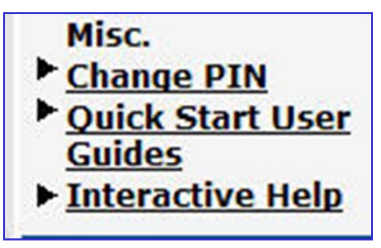

# February 2011 **AAC**

\*Indicates functions that might not be used by your school

**Messages** 

Muestion Bell and School the rules or setup of the system contact **School Secretary a**<br>(1900) 942-3767 or email: support@aesoponline.com.

**Ouestions** 

## **Absence Section**

### **Creating an Absence**

You have the ability to create absences on behalf of your employees.

From the alpha-grouping click on the letter of the employee's last name or use the

Click **Create Absence** link.

**1. Select the Employee**

**Search** box.

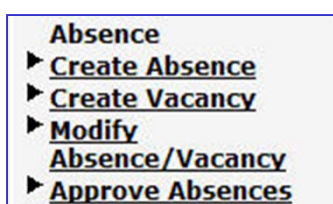

Please choose the letter of last name of the employee<br>for which you would like to enter an absence: BEJLNPRSIW Or Search by Last Name or Phone or Social Security:  $\boxed{Go}$  $\mathbb I$ 

Click the name of the employee.

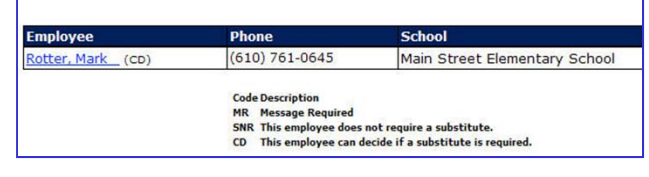

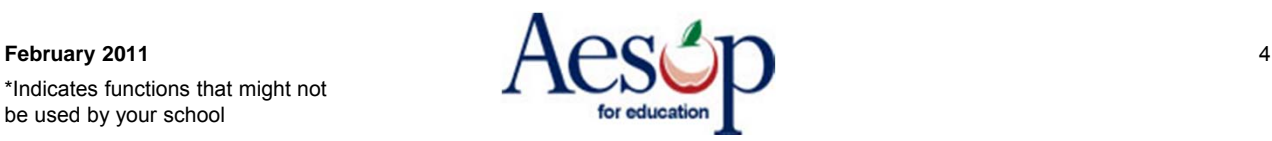

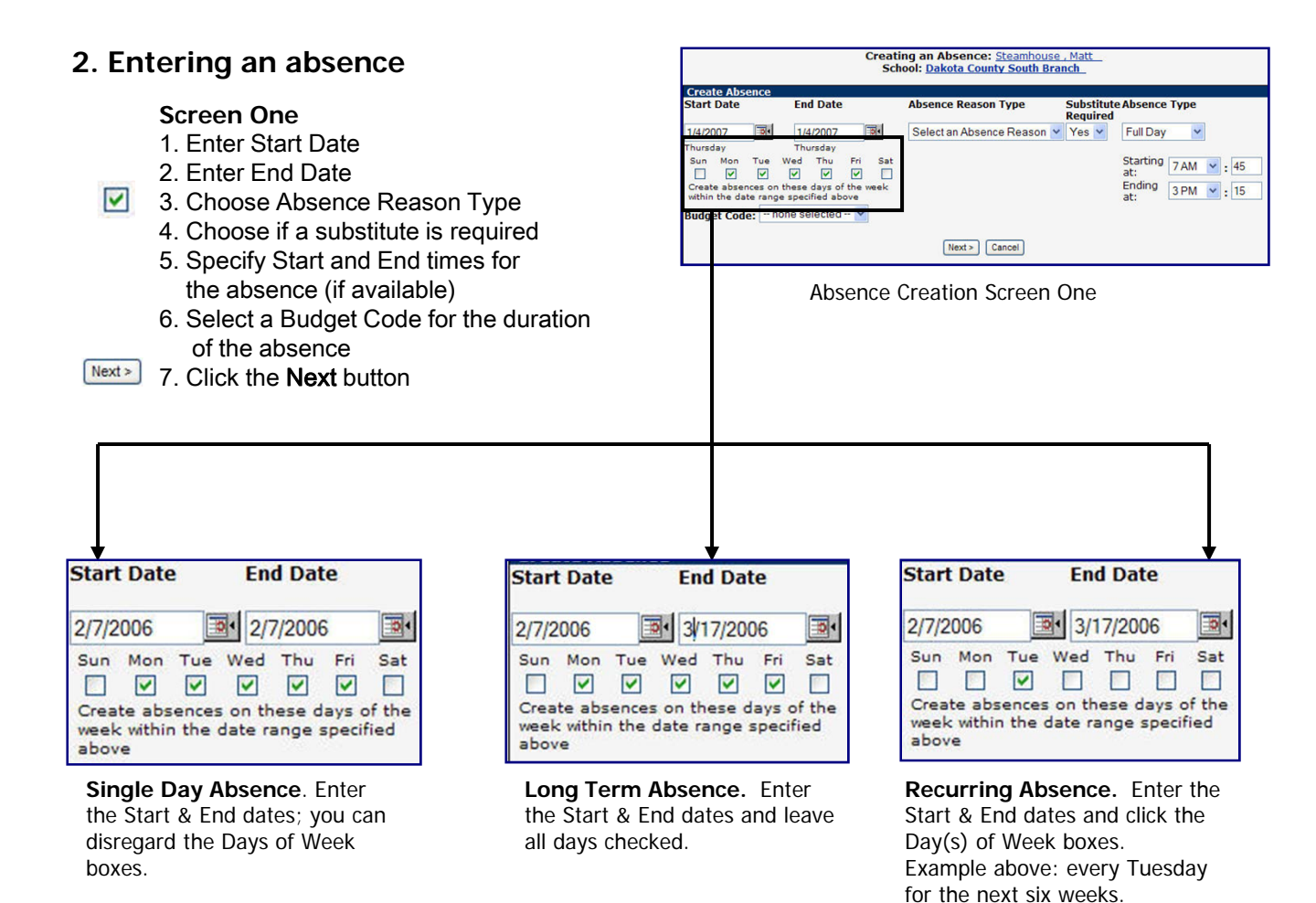

- **Screen Two** 1. Review Hold Until option
- 
- 2. Verify all absence information
- 3. Notes to Substitute section: notes for the substitute from the employee
- 4. Notes to Administrator section: notes viewable only by the principal from the employee
- 5. Administrator's Notes section: private notes from the administrator regarding this absence
- 6. Finalize absence
	- 1. Save Aesop will find a substitute
	- 2. Save & Assign you will assign a sub with whom you have pre-arranged the absence.

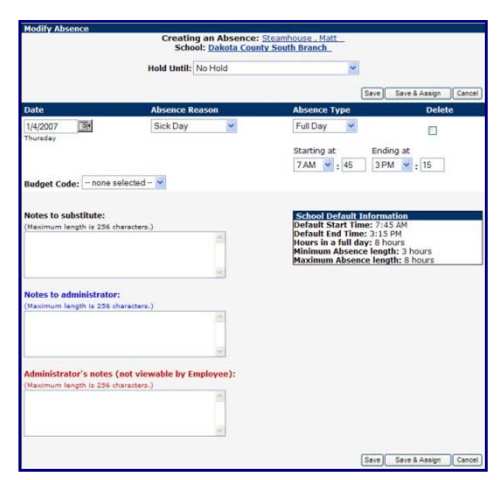

Absence Creation Screen Two. Single Day Absence shown.

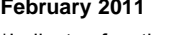

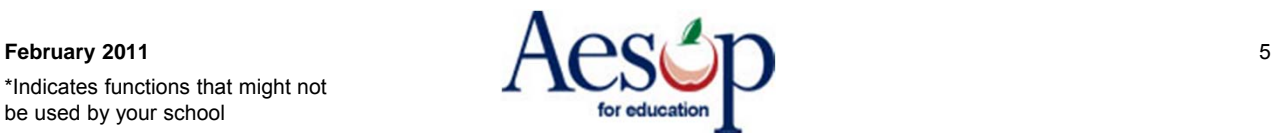

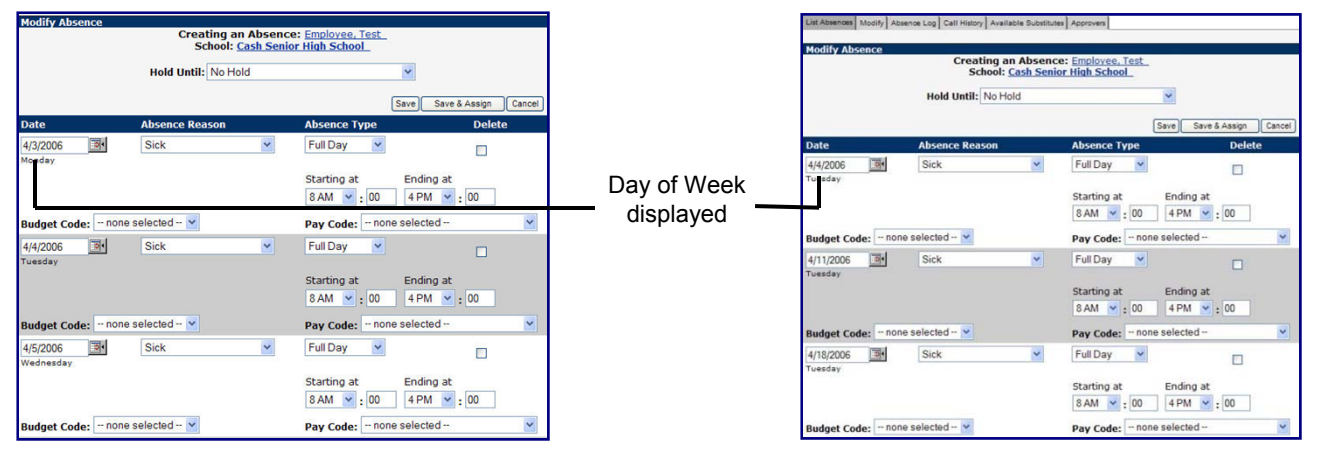

**Long Term Absence.** Aesop will display the Day of the Week underneath the Date.

**Recurring Absence.** Aesop will display the Day of the Week underneath the Date.

|                                                                           |                              |                                     |                                                                             |        | List Absences/Vacancies   Modify   Absence/Vacancy Log   Approval Log   Call History   Available Substitutes   Approvers   Attachments |                                  |                                                       |                            |               |
|---------------------------------------------------------------------------|------------------------------|-------------------------------------|-----------------------------------------------------------------------------|--------|----------------------------------------------------------------------------------------------------|----------------------------------|-------------------------------------------------------|----------------------------|---------------|
| Enter a Confirmation Number: 48541606                                     |                              |                                     |                                                                             | Submit |                                                                                                    |                                  |                                                       |                            |               |
| $\odot$                                                                   |                              |                                     |                                                                             |        |                                                                                                    |                                  |                                                       |                            |               |
| Assign a substitute for conf#:48541606<br><b>Return to Absence Modify</b> |                              |                                     |                                                                             |        |                                                                                                    |                                  |                                                       |                            |               |
| ⊙ View Oualified and Available<br>O View All                              |                              |                                     | Please type the first few letters.<br><b>Qualified and Available Checks</b> |        |                                                                                                    |                                  | Search<br><b>Other Checks</b>                         |                            |               |
| <b>Name</b>                                                               | <b>Skill</b><br><b>Check</b> | Other<br><b>Job</b><br><b>Check</b> | Day<br>Check                                                                |        | <b>Non-Work Excl Preferred School</b><br><b>Check</b>                                                                                  | <b>Sub</b><br>Rej.<br><b>Job</b> | <b>Job</b><br>w/in<br><b>Sub</b><br><b>Visibility</b> | <b>In Sub Call</b><br>Time | <b>Assign</b> |
| Allston, Benjamin<br>Phone: (555) 420-<br>3510                            | v                            | v                                   | $\overline{a}$                                                              | v      |                                                                                                    | No                               | Yes                                                   | Yes                        | Assign        |
|                                                                           |                              |                                     |                                                                             |        |                                                                                                    |                                  |                                                       |                            |               |

Assigning sub to absence

### **3. Assign a Sub to an Absence\***

\* Find the substitute you wish to assign and click the Assign link

#### If you cannot find the pre-arranged sub's name:

O View Qualified and Available ⊙ View All

- \* Click the View All button
- \* Aesop will display why the sub is unavailable or not qualified
- \* You can override the system by clicking the **Assign** link

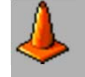

#### **You need to contact the sub**

Aesop will not contact a sub if you assign them to the absence. The sub's phone number is conveniently listed after their name.

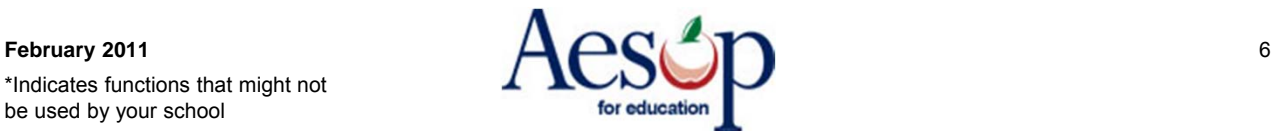

#### **4. Confirmation Number**

Aesop will give you a confirmation number when the transaction is complete.

Aesop will display the Day of Week.

te a rew absence | Create<br>
208999<br>
Test Employee<br>
Cash Seinior High School<br>
Feb 7 2006 5:33:25 PM<br>
Feb 7 2006 5:33:25 PM<br>
Filled<br>
Filled December Confirmation<br>Employee:<br>School:<br>Created on:<br>Last Update:<br>Status:<br>Reconciled: **Reconciled:** No Reconcile Substitute Re<br>Fulfilled by:<br>Feedback: no<br>
Test Sub\_ (NR)<br>
<u>Test Sub\_</u> (NR)<br>
<u>Enter Feedback on Substitute Assignment</u><br>
<u>Enter Feedback on Substitute</u> Edit/Close  $\sqrt{\frac{1}{2}}$ on Absence Type Start - End Ahs 04/04/2006 Sick Full Day 8:00 AM-4:00 PM dget Code: -- none Selected -Pay Code: -- none Selected 04/11/2006 Sick Full Day 8:00 AM-4:00 PM udget Code: -- none Selected -Pay Code: -- none Selected -04/18/2006 Sick Full Day 8:00 AM-4:00 PM Budget Code: -- none Selected Pay Code: -- none Selected -04/25/2006 Sick Full Day 8:00 AM-4:00 PM Budget Code: -- none Selected Pay Code: -- none Selected -lotes:

te a new abse<br>208899

Modify Absence Log Call History Available Substitutes Approvers

**Confirmation** 

Confirmation Number

### **5. Attaching a file**

You can attach a file to the absence for the substitute to review. You can attach a Word document or a PDF file.

In the Upload Files dialog box select the File using the Browse feature and then assign a Description.

Click the Upload button to load the file.

Click the **Upload New** link.

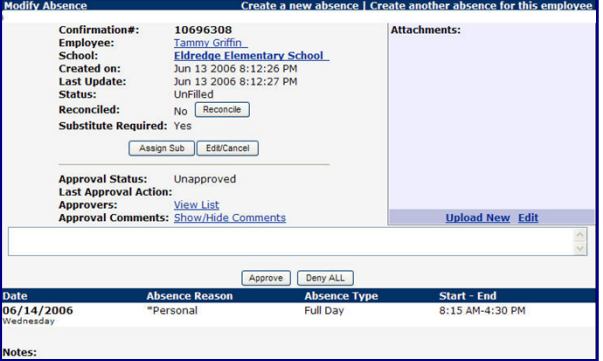

http://staging.aesoponline.com/upload.asp?ot=... **Upload Files** File Browse... **Description** Upload More Files must be .doc, or .pdf and less than 200KB. **O** Internet **Done** 

Upload Files dialog box

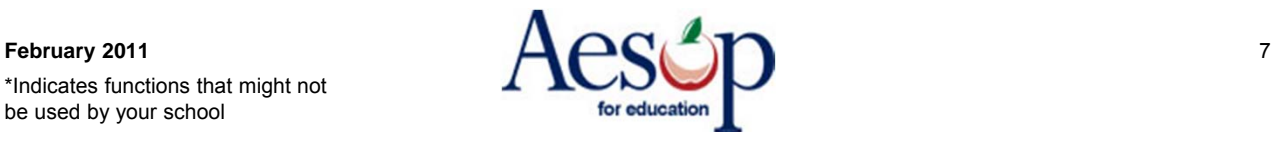

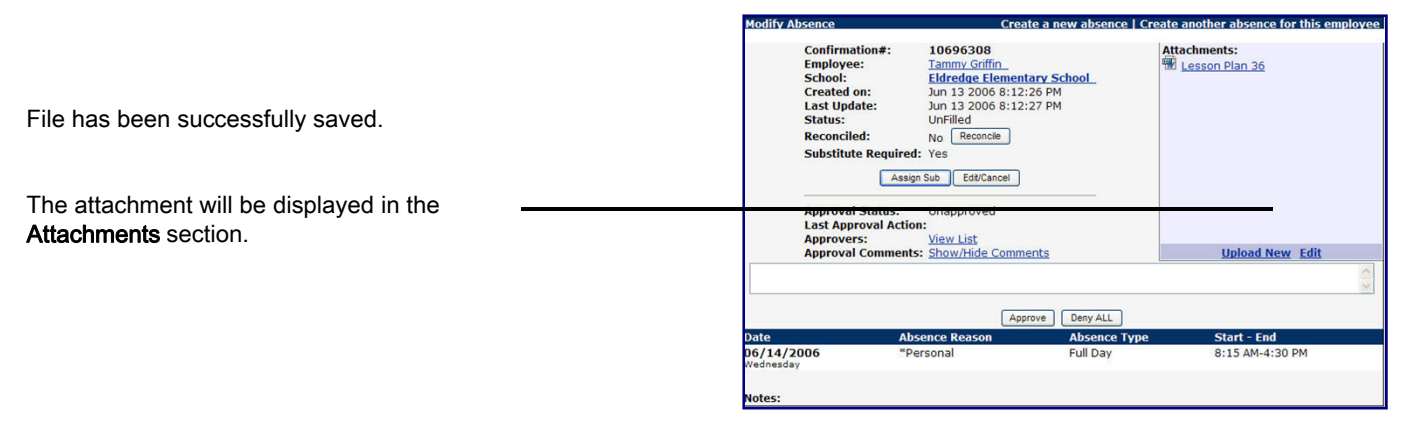

**Figure 8.17** Upload Files dialog box

#### **Modify An Absence\*** ies Modify Absence/Vacancy Log Call History Available Substitutes Approvers Absences/Vacancies for Tuesday, February 14 2006 Modify an Absence allows you to assign a Day:  $\frac{2}{14/2006}$  $\frac{1}{2}$  44 +  $\frac{1}{2}$  +  $\frac{1}{2}$ School: Olson Elementary School sub, delete the absence partially or Status: Vunfilled VFilled VSubstitute not req. VCancelled/Closed completely, or change any absence Type: Absences/Vacancies v information. OR CONF#: Submit You can search for the absence either by date or enter the **Conf#**. **nfirmatio** <u>12812251</u> Confirmati<br>Employee:<br>School: Glenn Beagle<br>AESOP Middle School

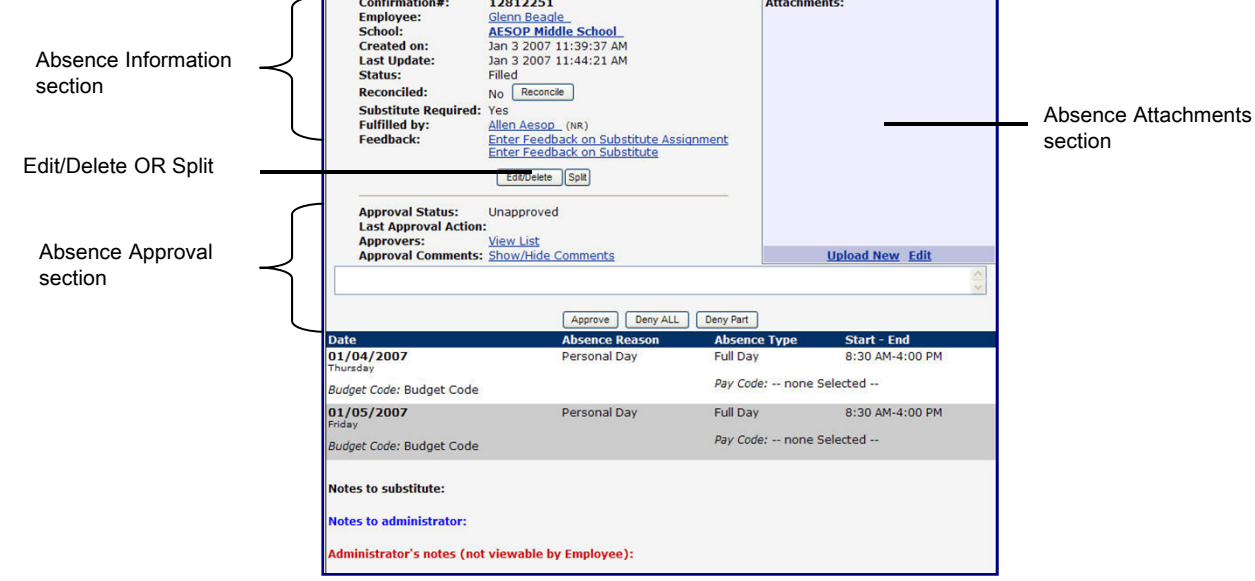

Modify an Absence Overview (non-Edit mode)

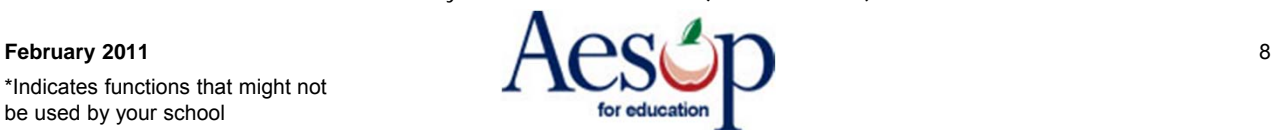

### Click the **Edit/Delete(Cancel)** button.

 $\left.\begin{array}{l l} \text{Remove} \\ \text{Remove} \\ \text{Sub} \\ \text{Sub} \\ \text{Sub} \\ \text{Sub} \\ \text{Sub} \\ \text{Sub} \\ \text{Sub} \\ \text{Sub} \\ \text{the} \\ \text{the$ absence. You can select the user who is requesting the sub be removed: Navigator User, School, Substitute, or Employee. You can also select to allow the sub to still see this job, to be notified of the removal, and to see other jobs on this date.

Delete Absence Request – deletes the entire absence request

Approval Status – approve or deny this absence [Chapter 12]

Add  $Day(s)$  – add additional days to this absence

Absence Information – you can change any information regarding this absence request

Delete box – this will remove a single day from the absence request

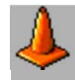

To leave this absence without saving please click the Cancel button.

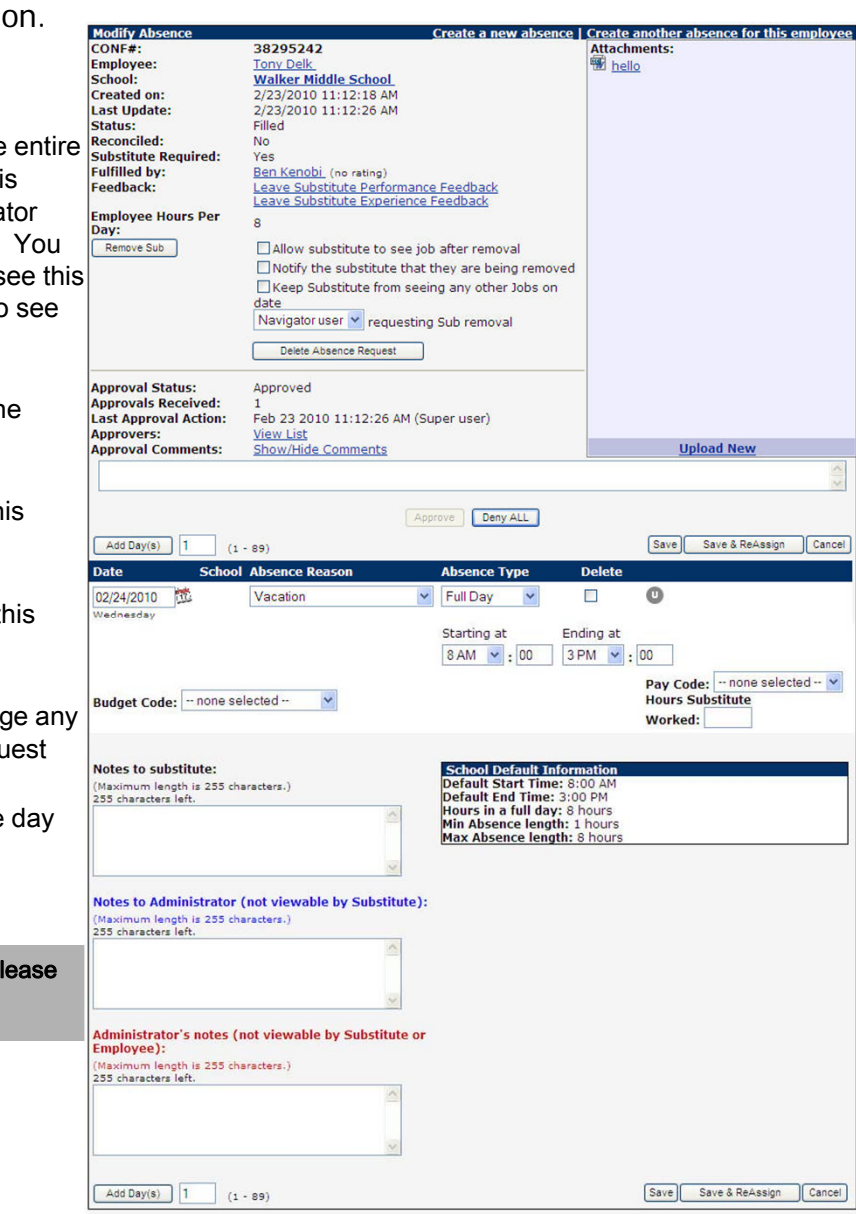

### **Adding additional Days**

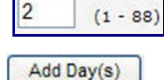

Save

- 1. Enter the number of additional days in the Add Day(s) box
- 2. Click the Add Day(s) button
- 3. Adjust any Absence Information when the additional dates appear
- 4. Click Save

### **Update Absence Details**

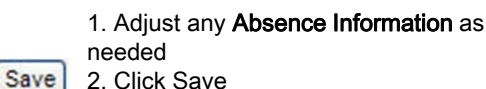

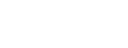

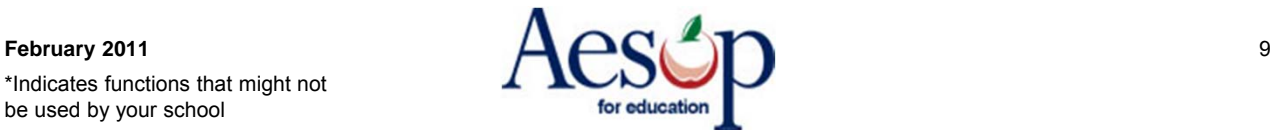

### **Remove Substitute from the entire job**

1. Check Boxes

- Do you want the sub to still see this job after they are removed?
- Do you want Aesop to notify this sub
- they are being removed?
- Do you want the sub to see other jobs on this date after they are removed?
- 2. Select the user who is requesting the sub removal
- Remove Sub 3. Click "Remove Sub"
- 4. When the Windows verification dialog box appears click OK

### **Remove Substitute from one day of a multiple day absence**

You will need to split the absence and then remove the substitute from the job. Please see the Absence Split section below.

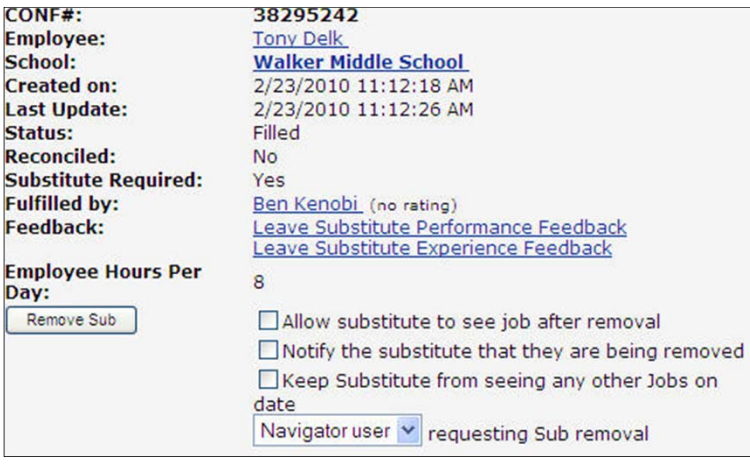

**Remove Sub**

### **Assign Substitute to job\***

**If the name still does not appear**

The district has not given the substitute permission to

Assign Sub

#### 1. Click the Assign Sub button

- A B C D.E E G.H.I
- 2. Click the alpha-grouping or type in the last name of the sub

3. Click Assign.

accept jobs at your school.

O View Qualified and Available ⊙ View All

1. Click the View All radio button

**If the sub's name does** 

2. Click Assign.

**not appear**

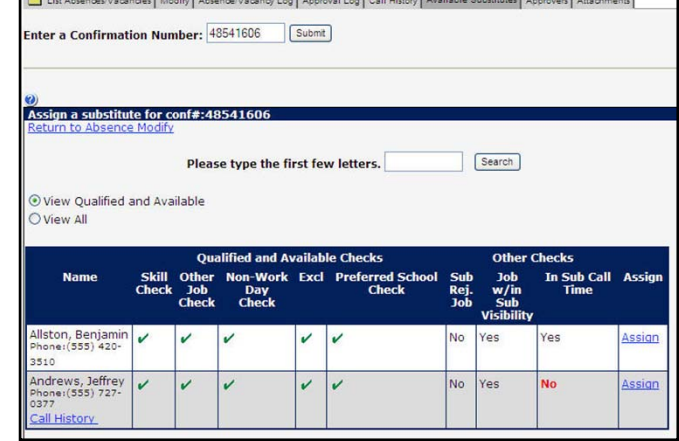

**If you wish to leave**

If you wish to leave the Assign Substitute screen please click Return to Absence Modify (Unlock). If you do not then the absence will be locked!

Assign a substitute for conf#:8266302 Return to Absence Modify (Unlock)

**Assign Sub**

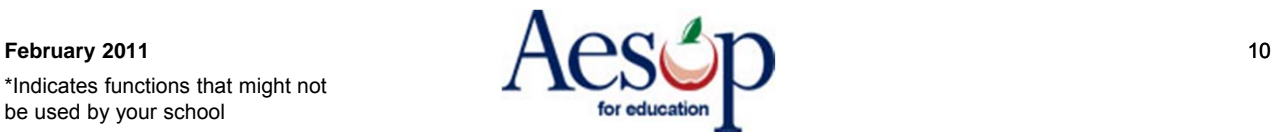

### **Absence Split\***

You can split an absence one of two ways: 1. Split Individual, or

- 
- 2. Split At

Split

 $\overline{\mathbf{v}}$ 

 $\odot$ 

Split

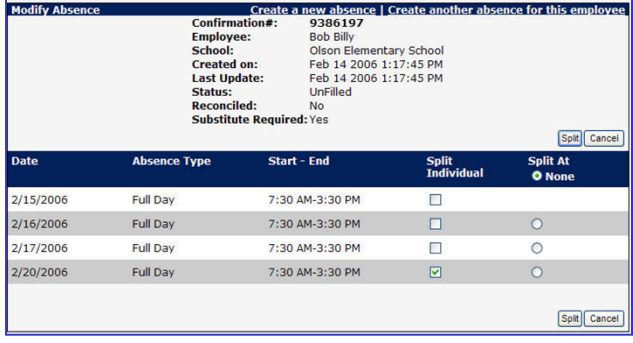

**Split Absence**

### To split an absence:

- **1.** From the Absence Modify screen click Split.
- **2.** Split Individual separates specific day(s) from the original absence. Click all that apply, OR
- **3.** Split at: separates days beginning from this point forward.
- **4.** Click the Split button to execute the action.
	- **5.** Aesop will create a new confirmation number.

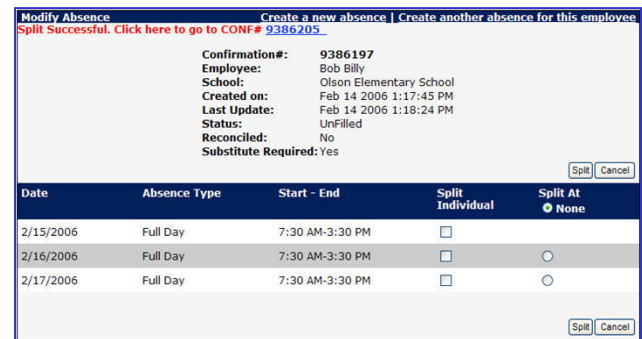

**Split Absence. New confirmation number created**

### **Absence Log**

View all activity for a particular absence.

Research who created the absence, who modified it, and when. Everything that has happened to an absence over time is detailed here.

| <b>Status</b>                                                                     | Who                        | Where            | <b>Date</b>                            | <b>Description</b>                                  |
|-----------------------------------------------------------------------------------|----------------------------|------------------|----------------------------------------|-----------------------------------------------------|
| Absence<br>Date Range 02/15/2006 -<br>02/20/2006                                  | Olson Elementary<br>School | Principal<br>Web | 2/14/2006 1:17:45 Created<br><b>PM</b> |                                                     |
| Dav: 02/15/2006 07:30-15:30                                                       | Olson Elementary<br>School | Principal<br>Web | 2/14/2006 1:17:45 Created<br><b>PM</b> |                                                     |
| Day: 02/16/2006 07:30-15:30                                                       | Olson Elementary<br>School | Principal<br>Web | 2/14/2006 1:17:45 Created<br><b>DM</b> |                                                     |
| Dav: 02/17/2006 07:30-15:30                                                       | Olson Elementary<br>School | Principal<br>Web | 2/14/2006 1:17:45 Created<br>PM        |                                                     |
| Dav: 02/20/2006 07:30-15:30                                                       | Olson Elementary<br>School | Principal<br>Web | 2/14/2006 1:17:45 Created<br><b>PM</b> |                                                     |
| Absence split to ID=9386205                                                       |                            | Principal<br>Web | 2/14/2006 1:18:25 Updated<br><b>PM</b> |                                                     |
| Day Split: 02/20/2006 07:30-<br>15:30                                             |                            | Principal<br>Web | PM                                     | 2/14/2006 1:18:25 Absence Date Deleted from<br>ABSR |
| Date Range Changed<br>From: 02/15/2006 - 02/20/2006<br>To:02/15/2006 - 02/17/2006 |                            | Principal<br>Web | 2/14/2006 1:18:25 Updated<br><b>DM</b> |                                                     |

**Original Confirmation Absence Log**

Please note that the substitute will be notified that the absence was split. The substitute will also be notified if they have been removed from an absence if you have configured your settings accordingly.

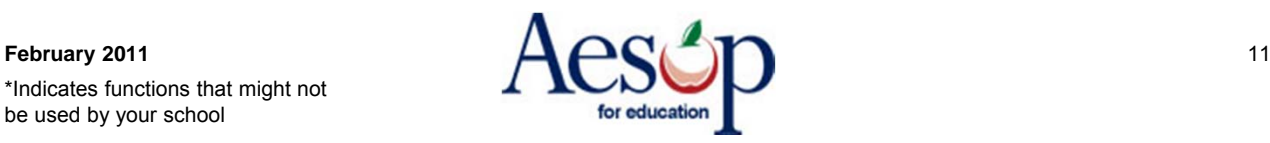

## **Reconcile Absences\***

You have the ability to reconcile absences as a group rather than reconciling per confirmation number.

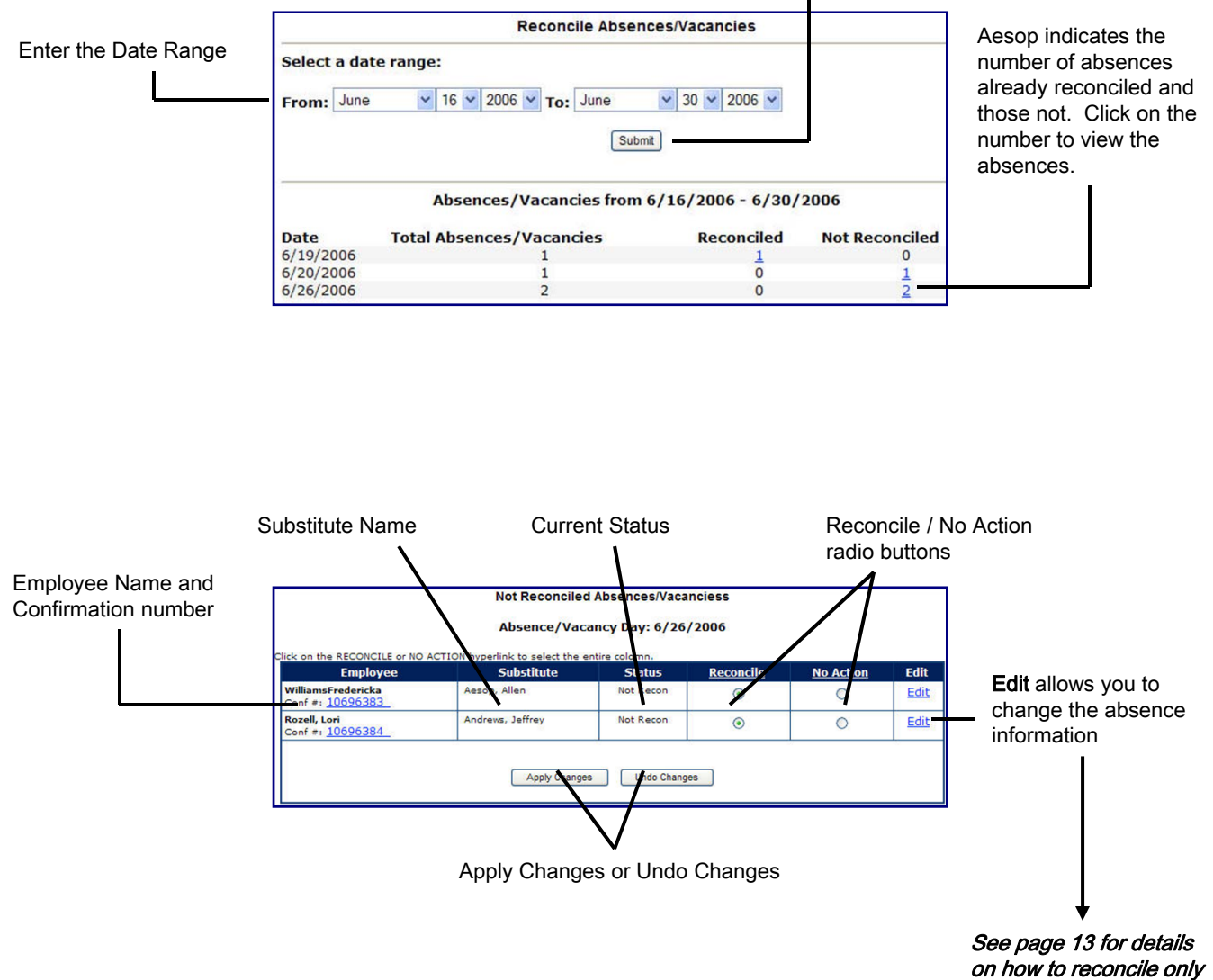

Press the SUBMIT button

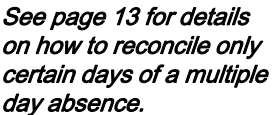

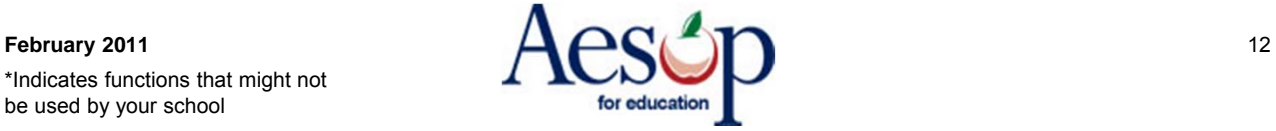

### **Absence Reconciliation\* – one day at a time**

The screen below shows us this absence (see page 12) in **EDIT** mode. Any of the days of this absence can be reconciled by clicking on the 'U' circle corresponding with the appropriate absence day. Once the 'U' circle is clicked, it will turn to a green 'R'.

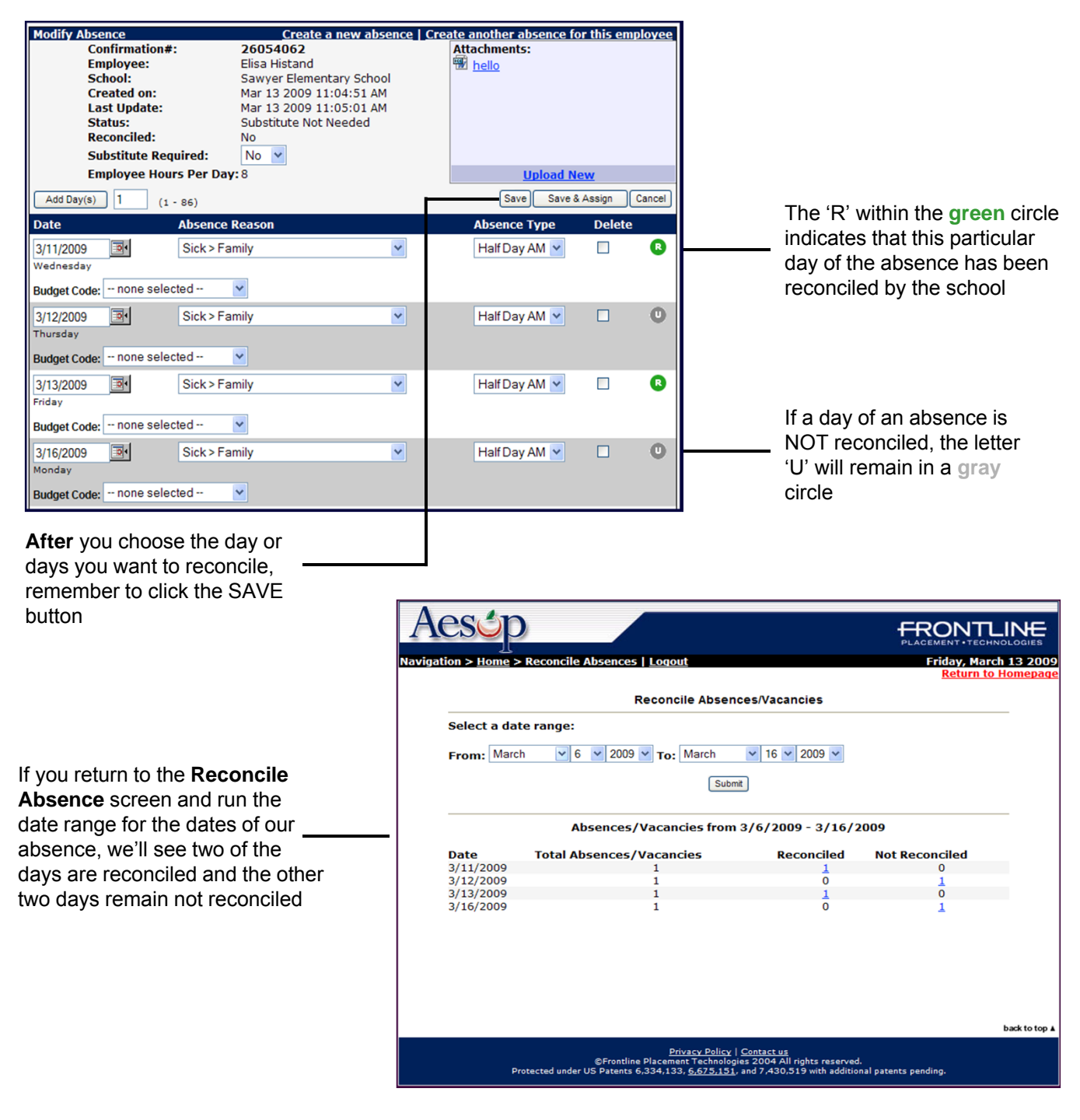

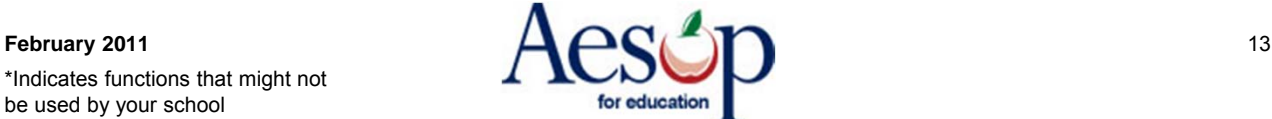

Show Inactive Files

 $\overline{\bullet}$ 

 $\overline{\circ}$ .

load New File

## **Absence/Vacancy Files\***

You have the ability to upload files that will be automatically attach to every absence created at your school. You may want to include parking information or anything pertinent to your building.

Click on the Upload New Files link.

- 1. Using the **Browse** button search for your file.
- 2. Type in a brief **description**
- 3. Select the **Active From** and **To** dates
- 4. Click **Upload**

```
Files must be .doc, or .pdf and less than 200 KB.
```
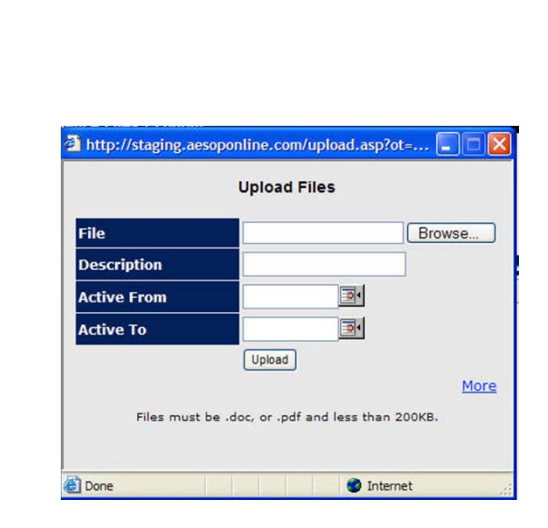

### **Preferred Substitutes\***

Depending on your districts decision each School may have their own preferred sub list. These individuals will be called first.

### **To add a new substitute**:

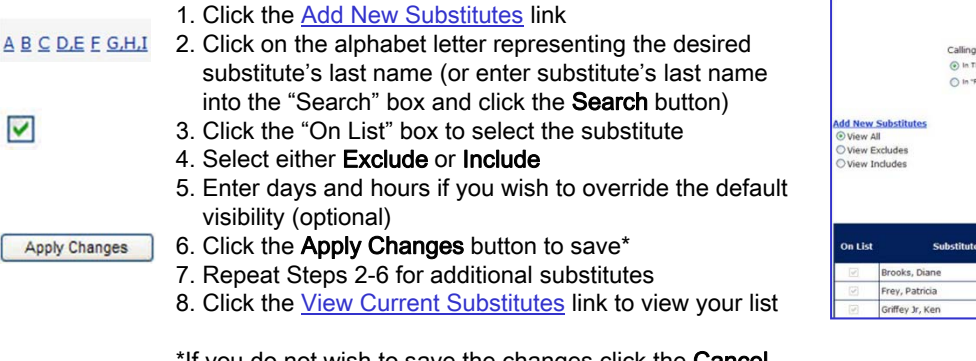

\*If you do not wish to save the changes click the Cancel button.

The preferred substitute list will either be set up with job visibility in days and hours, like that shown below (subs on this list will have access to jobs 7 days and 0 hours in advance) or your district may have this set up with **"Percent Visibility".** The concept of "Percent Visibility" is designed to allow substitutes to have access to available assignments at a certain point in time, based on the lead time of the absence.

> $\frac{1}{2}$ Apply Changes

Edt | Apply Changes | Cancel

Exclude Include Call Orde

d Oh

February 2011 **14**  $\Delta$   $\Delta$   $\Delta$ 

### **What is the concept of "Percent Visibility" \*?**

Your list of preferred substitutes will either begin to have access to assignments at your school a certain number of days in advance of the job beginning , or they will begin to have access to jobs for a certain percentage of the "lead time" of the absence, depending on the method that is utilized at your district.

- **1. Best Match** Employee's preferred or "favorite five" substitute.
- **2. Second Best Match** School's Preferred substitute.
- **3. Finally** District Level (non-preferred substitute)

**Lead Time** is a key concept when dealing with this feature. Lead time is calculated as the time difference between when the absence is entered and the time that the absence starts.

*Example: "Ellen" the employee creates an absence at 4:00 p.m. on January 3rd, and her absence starts at 8:00 a.m. on January 4th. This gives the system exactly 16 hours and 0 minutes of lead time.* 

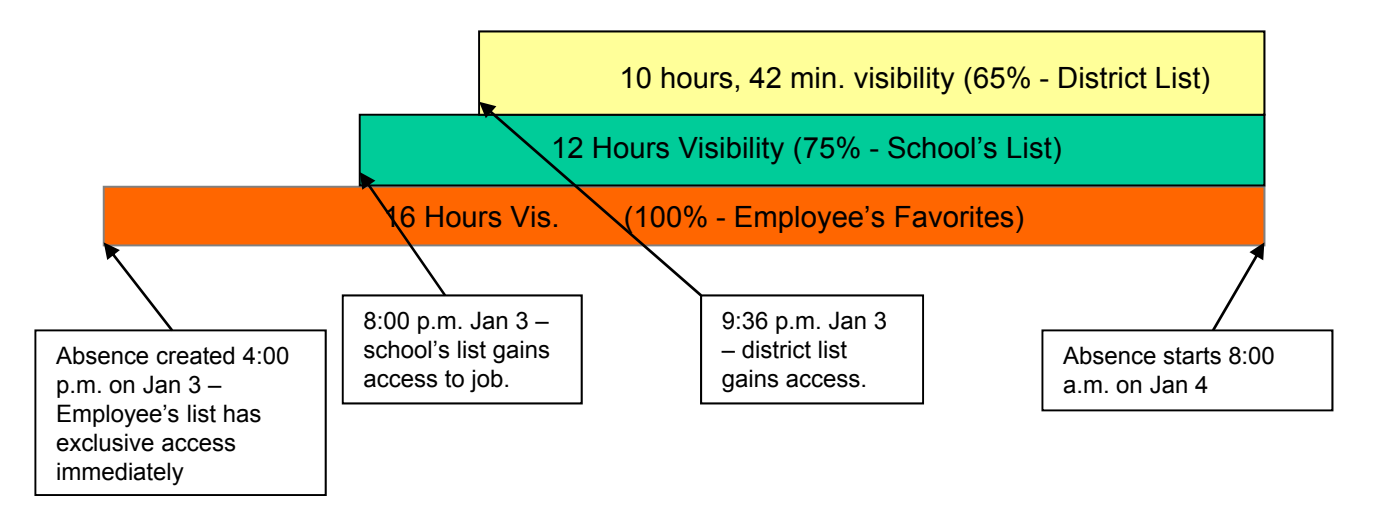

- 1. Ellen's list of favorite or preferred subs would have visibility for 100% of the lead time. The employee's preferred sub would have access to the job beginning at 4:00 p.m. on Jan 3.
- 2. In our example, the school's favorite subs have been configured to see the jobs for only 75% of the lead time. 75% of 16 hours is 12 hours. School's preferred subs would begin to have access to the job at 8:00 p.m., 12 hours before the absence starts.
- 3. District preferred subs have been configured to have access to the job for 65% of the lead time. In this case, they would begin to see the job 10 hours and 24 minutes before it starts, or at 9:36 p.m.

*The percentage calculations are all determined by your district's Aesop administrator. For specific information on how your district is setup, please contact your local Aesop contact.* 

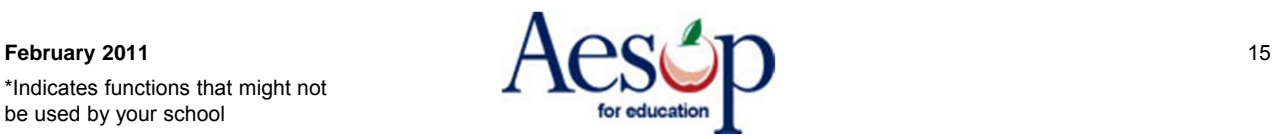

### **Reports Section**

We will briefly review a few of the most commonly used reports.

### **Report Writer Reports\***

Edit the Filter(s) and then click

Custom reports are created at the district level and accessible at the principal level.

Find the report you wish to run and click the Run with new filters link.

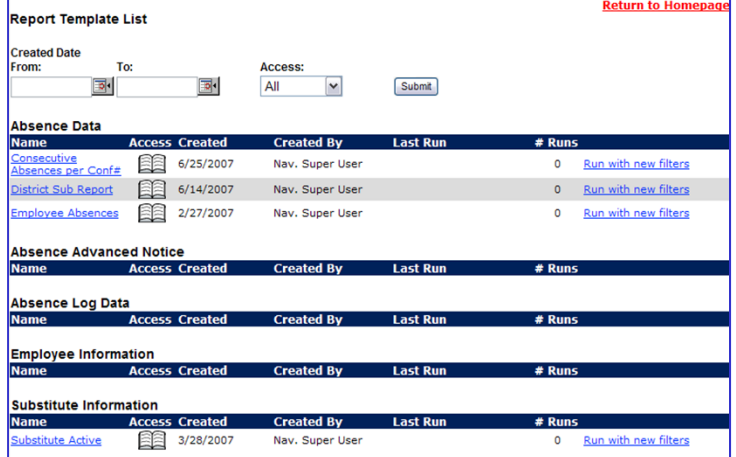

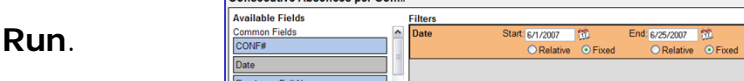

Consecutive Absences ner Conf

You can now choose your Output Type. **HTML** displays the report as if you were viewing a Web site. **Excel Compatible (csv)** allows you to export the report into Excel for further data manipulation.

You also have the option for Aesop to e-mail you the results by entering your e-mail address and clicking the checkbox.

Click **Run**.

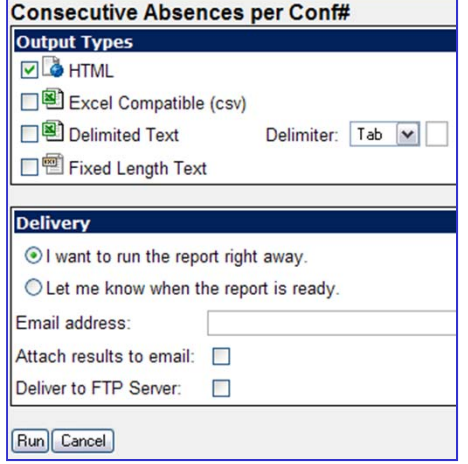

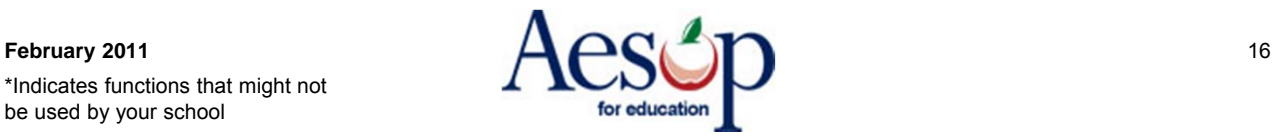

Run Cano

### **Daily Report**

Most widely used report within Aesop. The Daily Report lists all absence information.

Unfilled – absences requiring subs but currently do not have one

Filled – absences requiring subs and currently are filled

Sub Not Needed – absences that do not require sub replacement

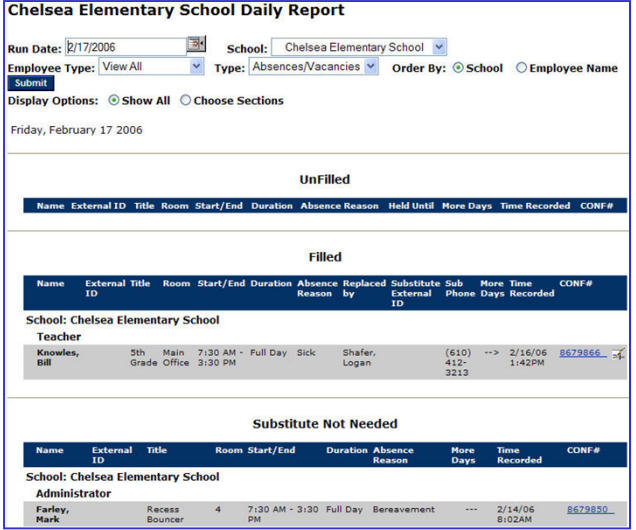

### **Day of Week Absence Analysis**

Breaks absences down by day, absence reason and employee. Maximum date range 365 days.

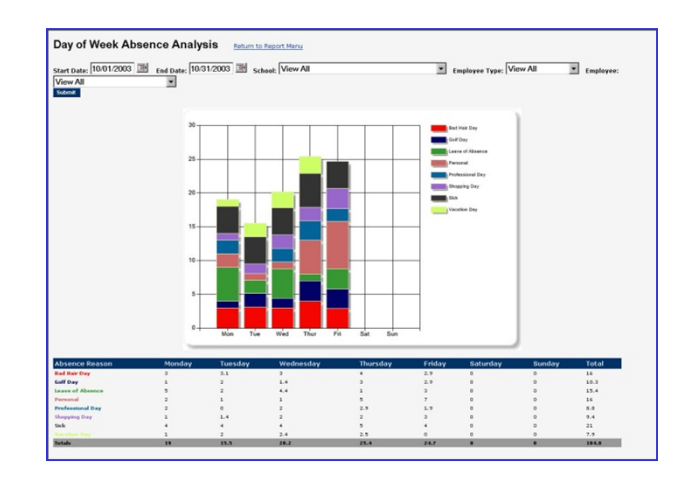

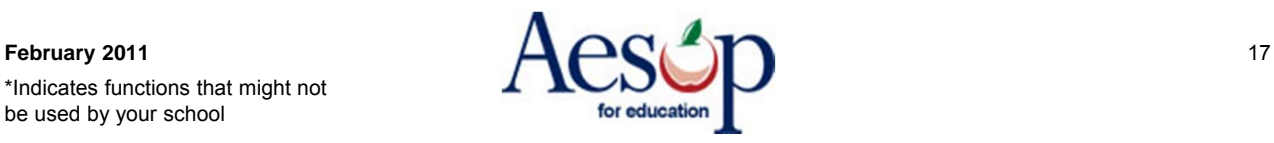

### **Absence Summary Report**

Monthly calendar. Weekly totals at the bottom of report.

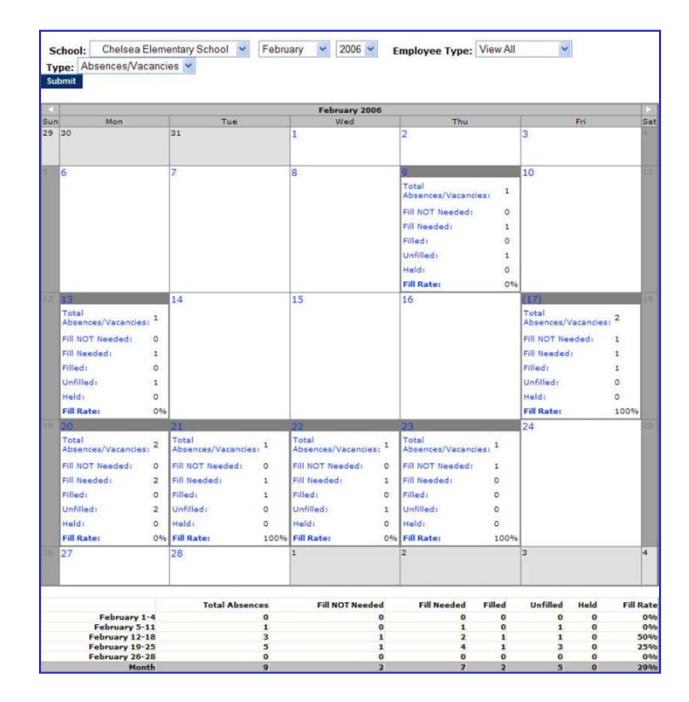

### **Absentee Report**

The same information as the Daily Report except for a date range. If you run the report per school, maximum date range is 92 days. If you run the report for an individual employee maximum date range is 365 days.

ntee Report **O'13/2004** Indicate: 0/14/2004 IM School: View All Subset: Order By: 4 Date C Employee E Employee: View All  $\overline{=}$  as

### **Absence Approval**

Approve absences via this report by clicking the Approve absences for this date range link at the beginning.

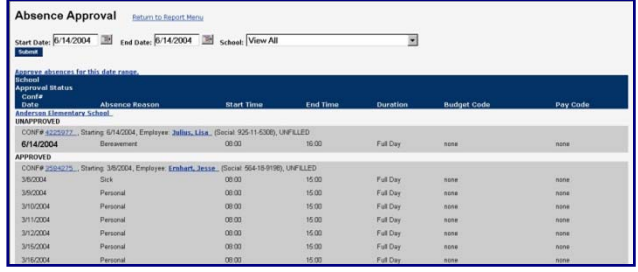

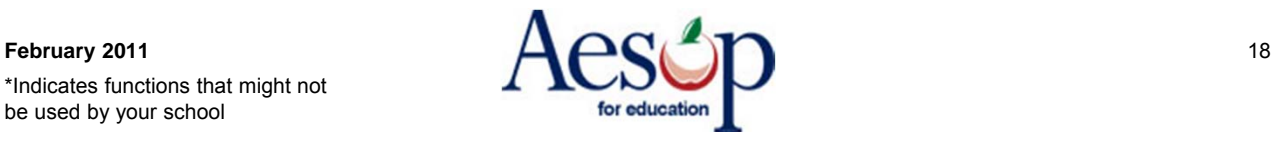

### **History By Date**

Absentee report sorted by Substitute and totaled. Filterable by: Substitute. If you run the report per school maximum date range is 92 days. If you run the report for an individual substitute maximum date range is 365 days.

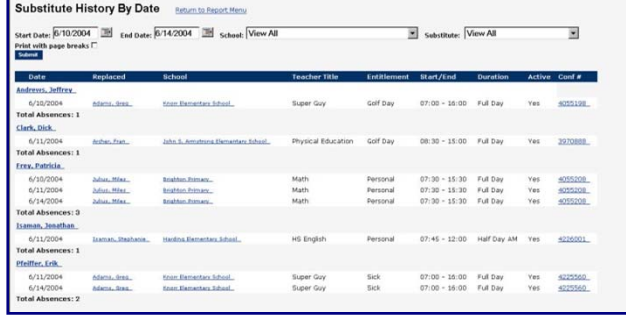

#### **Call History Report**

View all outbound phone calls from Aesop to substitutes, as well as all inbound phone calls to Aesop from substitutes. This report also displays the details of these phone calls.

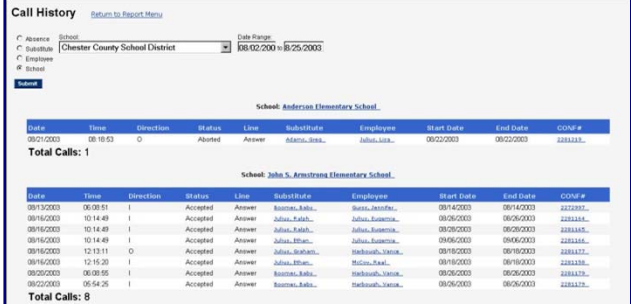

#### **Substitute Availability Report**

You can review the availability of all subs for a specific date. This report also allows you to view all sub skills and whether the sub prefers to work at your school location or not.

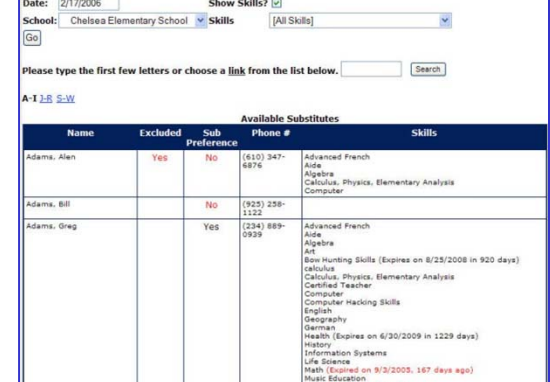

### **Substitute Sign In**

Use this report for your substitutes to sign in when they arrive at school.

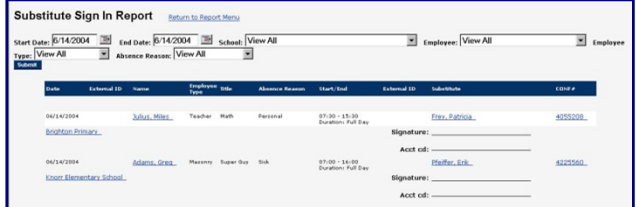

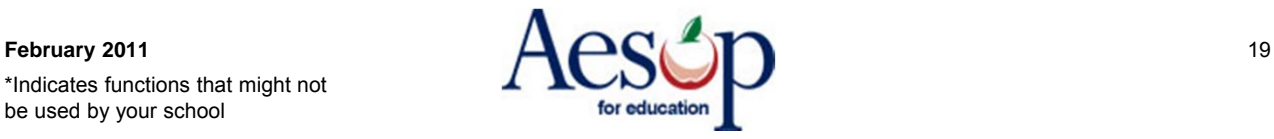

### **Substitute Exclusions**

View all substitutes you have excluded from your school.

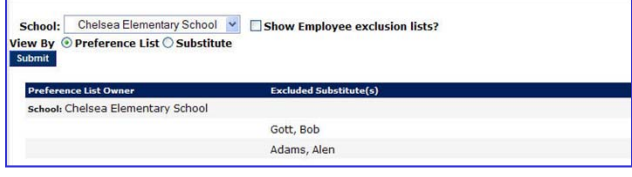

### **Employee Register**

Register can be broken down by employee types. Sorted by active, inactive or both.

If a teacher forgets their Pin number you can retrieve it from this report.

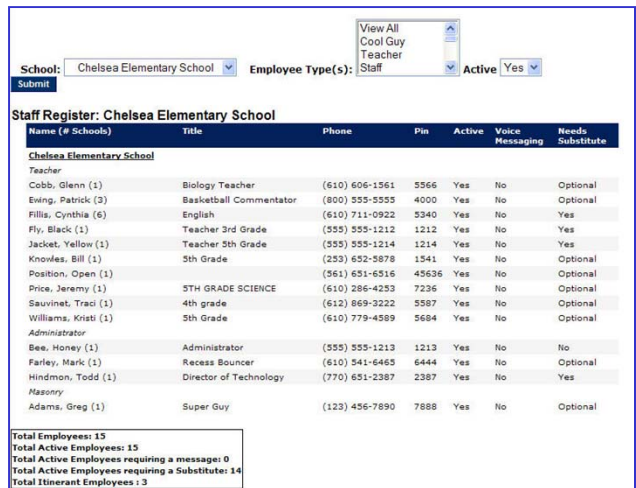

#### **Voice Recording Instructions**

You have the ability to voice record your employees name and title. Just follow the phone system instructions and Aesop will prompt you for the **Recording ID** (number at the far left of the name).

Format: first & last name, grade level and subject matter if applicable. Example:

"Joe Doe 1st Grade" or "Joe Doe 8th Grade Social Studies."

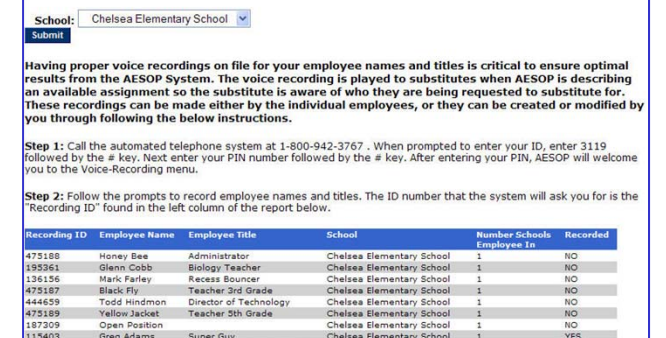

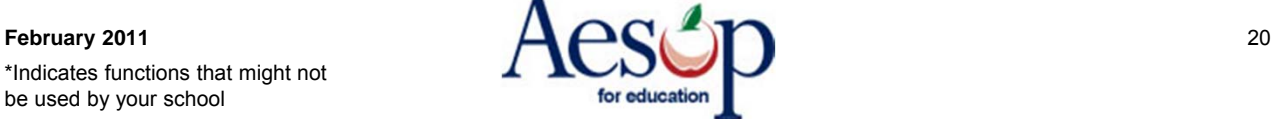

### **Absence Interactive**

The Absence Interactive report allows the administrator to pull information and statistics from Aesop for a large date range. This report also offers a variety of ways that the data can be grouped, and also gives the user the ability to download the detailed data to an Excel spreadsheet.

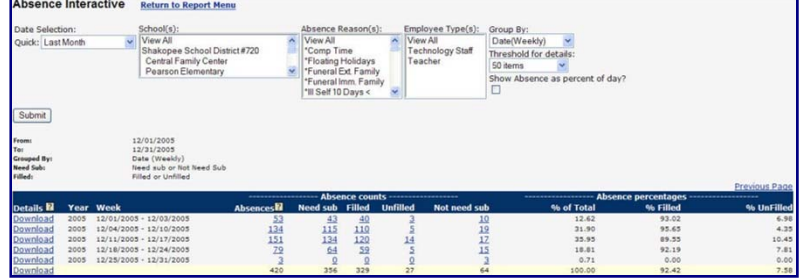

### **Miscellaneous Section**

You can Change your PIN, have access to all User Guides and the Interactive Help feature.

### **Change Pin**

Enter your current Pin then enter the New Pin and retype it. Make sure you tell everyone who uses this Pin you have changed it.

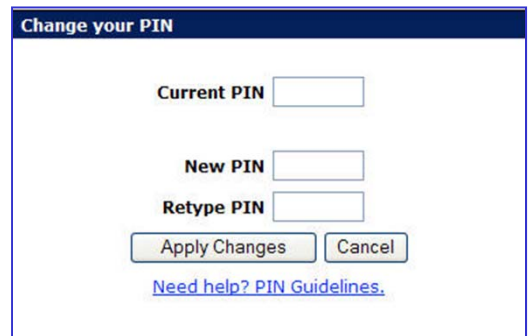

### **Quick Start User Guides**

You have the ability to view/print the QuickStart User guides and the phone guides. You also have access to the Aesop Employee and Substitute Training Videos.

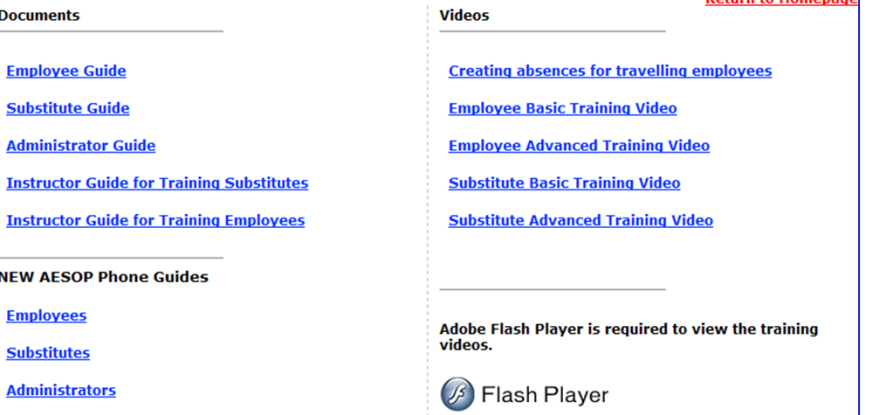

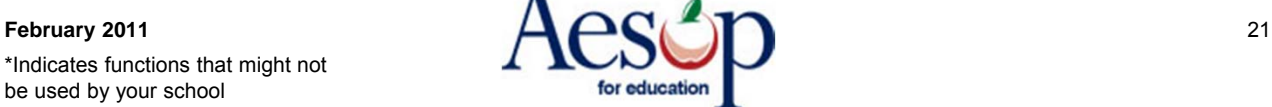

#### **Absence Approval Process**

- **1. Absence is created by the employee for an absence reason which requires approval**
- **2. IF there is a HOLD UNTIL APPROVED setting then the absence WILL NOT be shown to substitutes until it has been approved.**
- **3. The Administrator who is responsible for approving the absence will get an email**
- **4. Administrator logs in to website can click to Approve one or more absences**
- **5. Employee can receive an email when the absence has been approved**
- **6. If another Level of Approval has been created the process would continue**

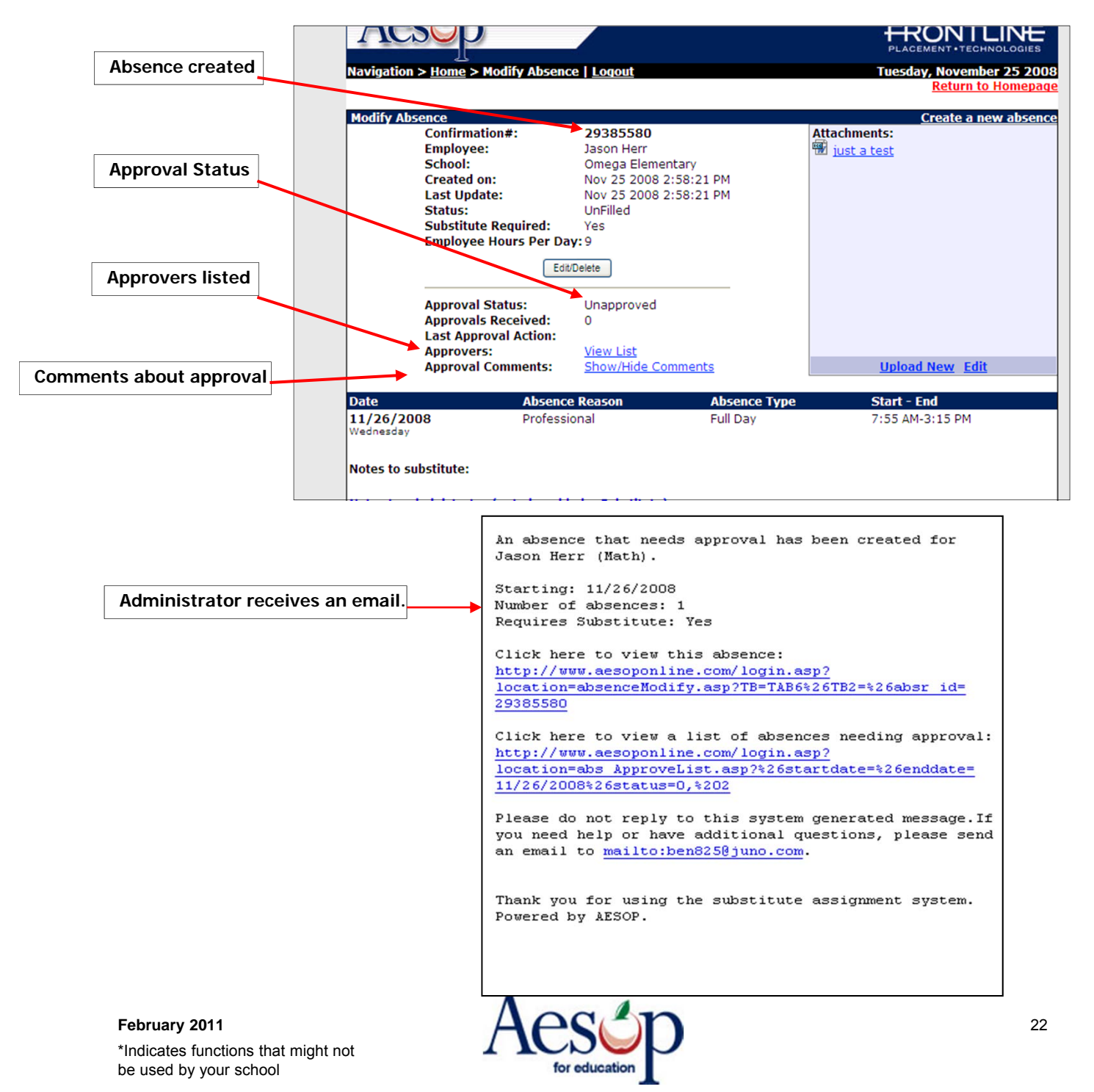

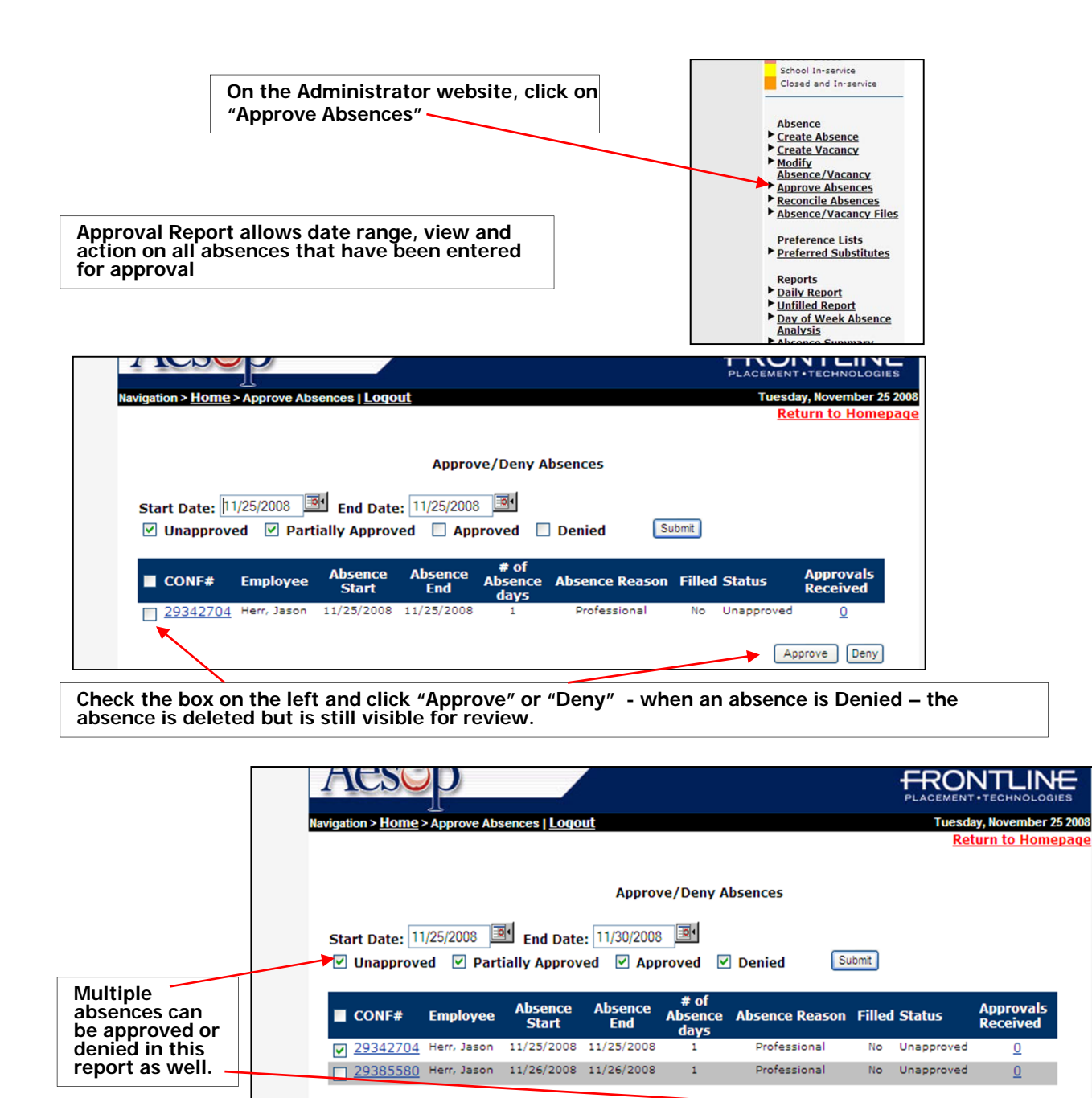

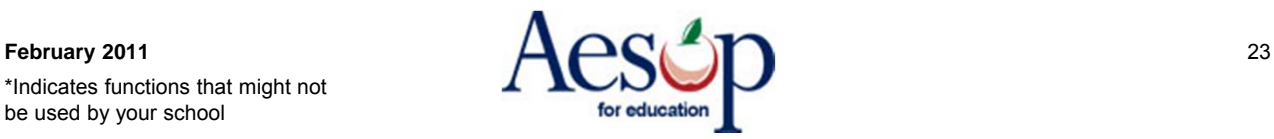

Approve Deny

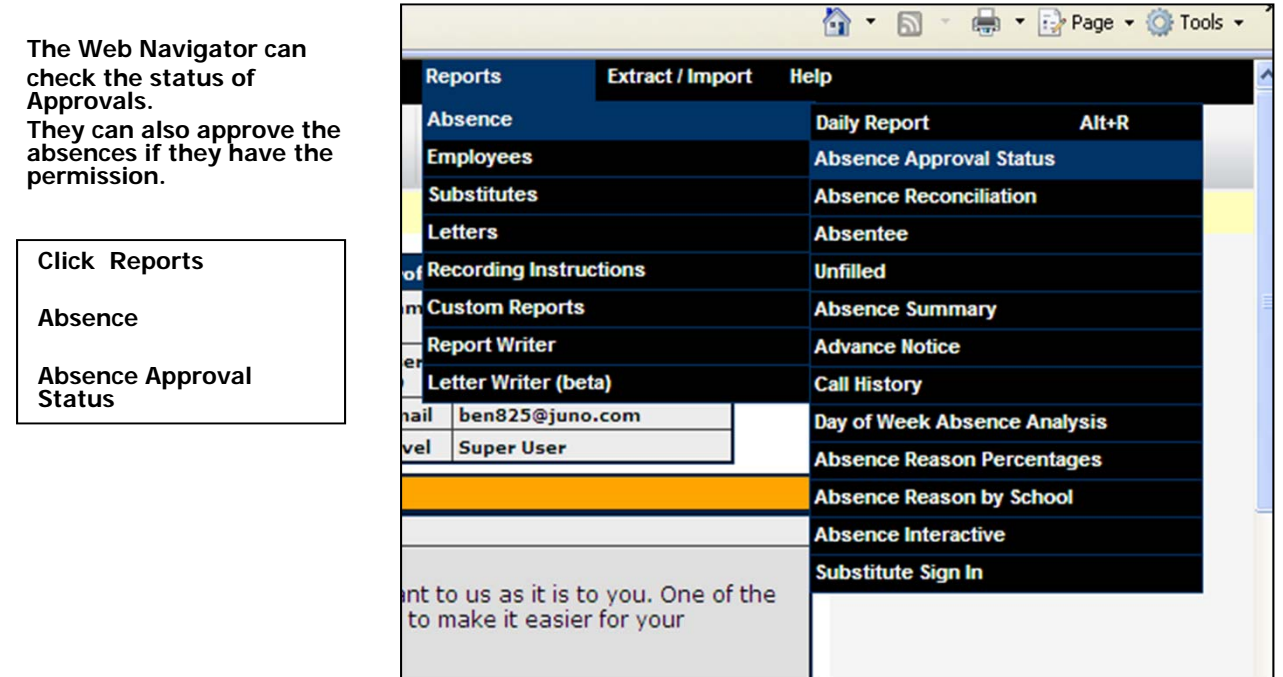

**The Web Navigator is able to view the status on all of the Approvals.**

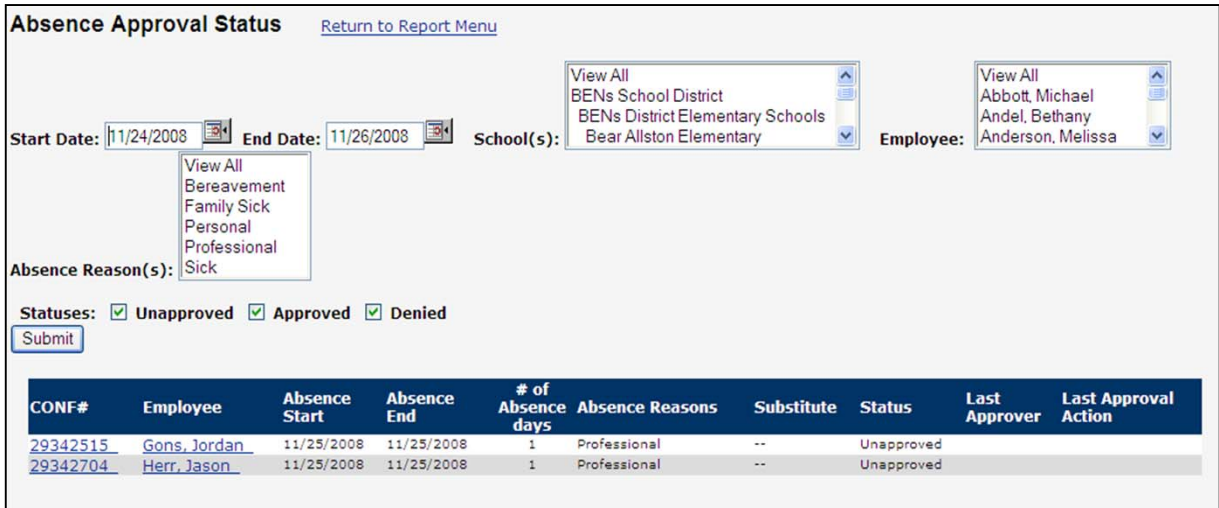

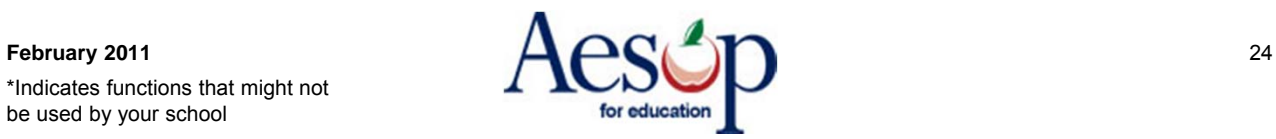

### **The Employee Side of Approvals**

**Employee Creates an Absence that needs Approval –**

**The Administrator Approves or Denies the Absence**

**Employee can check the Status of the absence at their website**

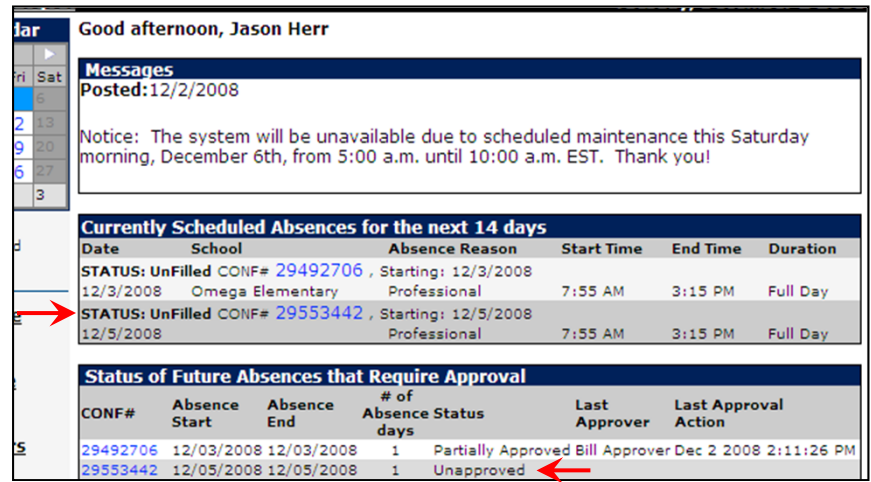

**The employee can get an email when the absence is approved – even when it is Partially Approved.**

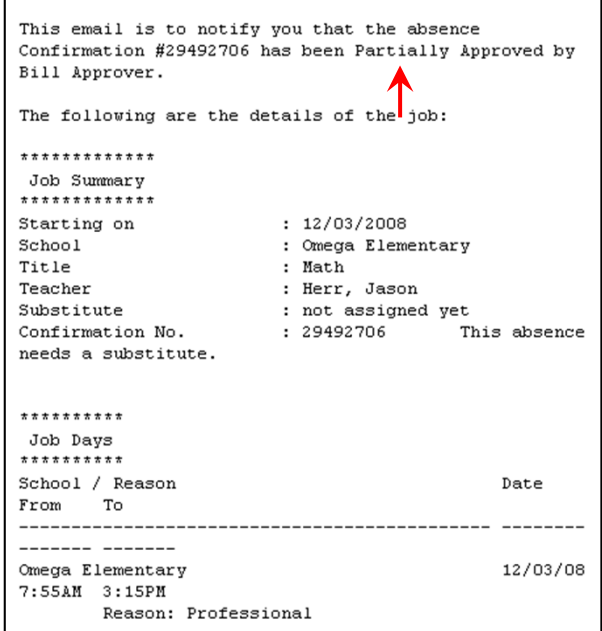

Campus User QuickStart User Guide

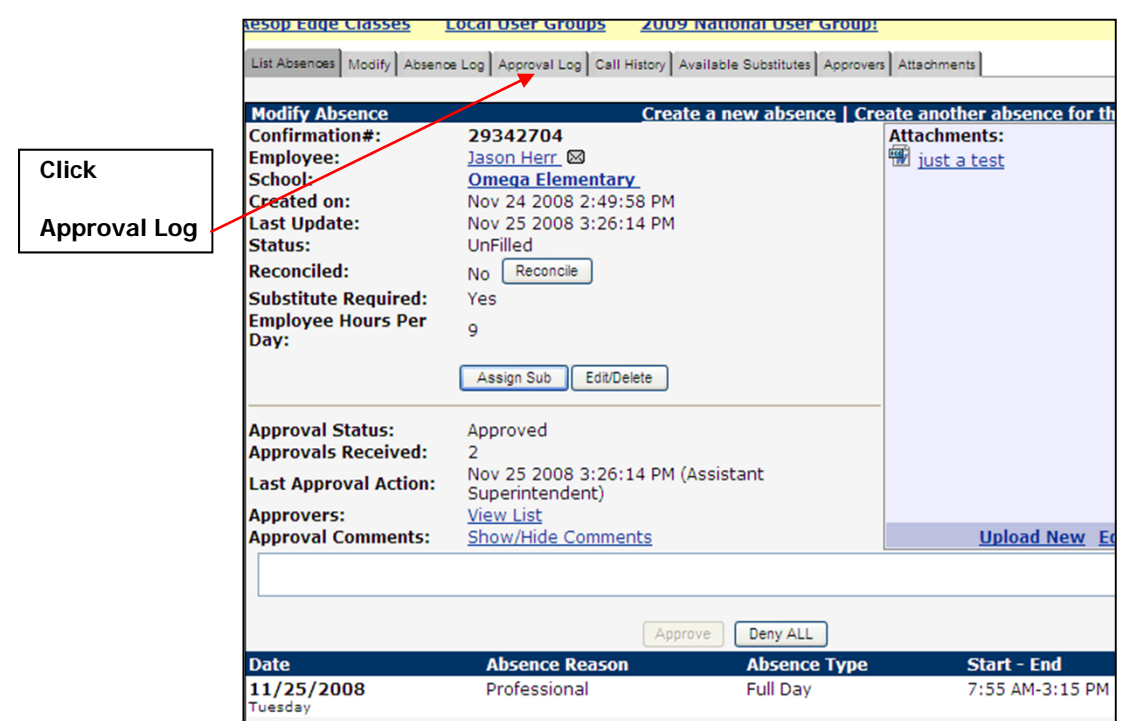

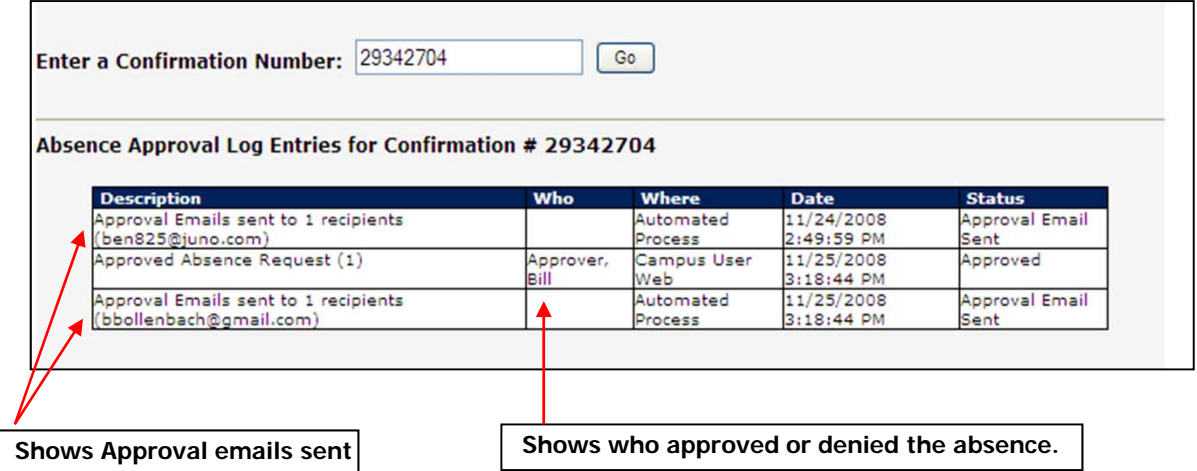

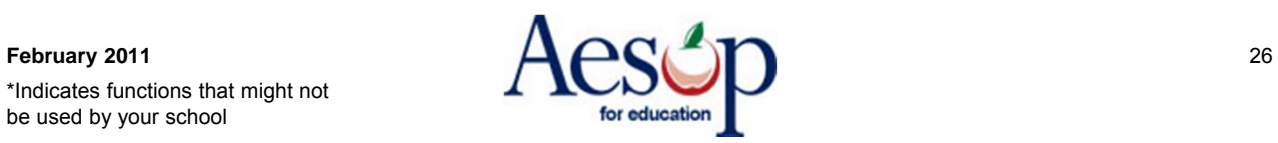

**their webpage and email.** PLACEMENT · TECHNOLOGIES **Tuesday, December 2 2008** Good afternoon, Jason Herr **Messages** Posted 12/2/2008 Notice: The system will be unavailable due to scheduled maintenance this Saturday morning, December 6th, from 5:00 a.m. until 10:00 a.m. EST. Thank you! **Currently Scheduled Absences for the next 14 days** Date School **Absence Reason Start Time End Time Duration** STATUS: UnFilled CONF# 29492706 , Starting: 12/3/2008 Professional  $7:55$  AM 3:15 PM Full Day 12/3/2008 Omega Elementary **Status of Future Absences that Require Approval** Absence Absence # of<br>Start End Absence # of Last<br>Start End Absence Status Appr Last Approval CONF# **Approver Action** days 29492706 12/03/2008 12/03/2008 **Approved Assistant** Dec 2 2008 2:21:18  $\mathbf{1}$ Superintendent **DM** oopermence<br>29553442 12/05/2008 12/05/2008 1 Denied Bill Approver Dec 2 2008 2:28:00 This email is to notify you that the absence This email is to notify you that the absence Confirmation #29553442 has been Denied by Bill Approver. Confirmation #29492706 has been Approved by Assistant Superintendent. The following are the details of the job: The following are the details of the job: \*\*\*\*\*\*\*\*\*\*\*\*\* \*\*\*\*\*\*\*\*\*\*\*\*\* Job Summary Job Summary \*\*\*\*\*\*\*\*\*\*\*\*\*  $: 12/05/2008$ Starting on Starting on  $: 12/03/2008$ School : Omega Elementary : Omega Elementary School Title : Math Title : Math Teacher : Herr, Jason Teacher : Herr, Jason Substitute : not assigned yet : not assigned yet<br>: 29492706 TP Substitute Confirmation No. : 29553442 This absence Confirmation No. This absence needs a substitute. needs a substitute. . . . . . . . . . . . Job Days Job Days \*\*\*\*\*\*\*\*\*\* School / Reason School / Reason Date Date From  $T<sub>0</sub>$ From To . . . . . . . . . . . . \_\_\_\_\_\_\_\_\_\_\_\_\_\_\_\_\_\_\_\_\_\_\_\_\_\_\_\_\_\_\_  $-1 - 1 - 1 - 1 - 1$ ------- -------Omega Elementary 12/03/08 Omega Elementary 12/05/08 7:55AM 3:15PM 7:55AM 3:15PM Reason: Professional Reason: Professional

**Once the absence is approved or denied by the next approver – that status appears to the employee in** 

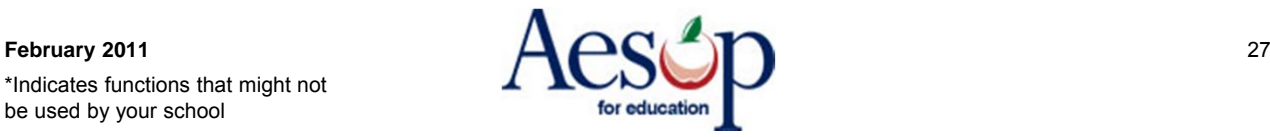